# **iSmartView**

(For Android)

# **User manual**

(For B/L/H/M series)

REV1.2

August 2014

## 1. iSmartView summary

iSmartView (for android) is an application software based on Android OS, suitable for android mobile phone or tablet PC, support android 2.3.0 and 4.0; The iSmartView has the following functions:

- Support B/L/H/M series ip camera;
- Support for view video, monitor sound, talk, PTZ control and snapshot etc;
- Support for search and add the device in LAN;
- Support for visit the device by DDNS;
- Support for edit and manage the device.

## 2. Obtain the software

- Obtain the "iSmartView" from attached CD.
- Search and download the "iSmartView" from Google Play.

## 3. Installation

Download "iSmartView" to mobile phone and install it. Finish the installation, it will display the icon as below:

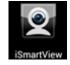

Tips: Please ensure to finished network setting as ip camera's user manual and can visit it by LAN or WAN before using the iSmartView.

## 4. Operation

- 1. Click the icon at figure 1 to launch the "iSmartView", and then display welcome picture as figure 2;
- 2. Add device (prompt "Are you sure to add camera?" when first use), as figure 3;

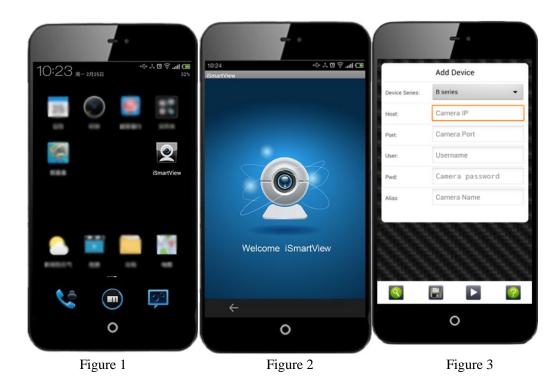

There are two way for adding device, that is add manually and search to add automatically.

### $\bigstar\,$ Add device manually as the following step, example of figure 4:

- a) Select: select correct product series you want to add;
- b) Host: input DDNS or LAN ip address;
- c) Port: input http port of the camera
- d) User: input username of the camera
- e) Pwd: input camera password
- f) Alias: input camera name

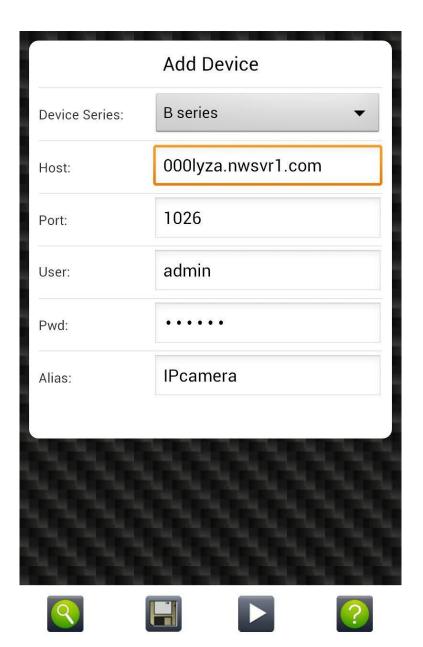

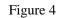

 $\cancel{k}$  Search to add device automatically as below, example of figure 5:

- a) Click button, it will pop up device list searched when searching camera in LAN;
- b) Select the camera you want to add, will display it as figure 6, click button, finish to add camera successfully, as figure 7;
- c) Click button, it pop up a help dialog for the page.

|                                    |     |         | <b>e</b> r 0      |    | -                         |     |
|------------------------------------|-----|---------|-------------------|----|---------------------------|-----|
| 16:40 🔀 🌏 🖂 🔶 🖓 그레 📼<br>ISmartView |     |         | Edit Device       |    | iSmartView V1.0.4         |     |
| Refresh                            |     | Device  | H&M series        | 11 | ✓ 192.168.0.115<br>online |     |
| 192.168.0.113                      | в   | Series: | 192.168.0.115     |    | 192.168.0.103<br>online   | 8   |
| 192.168.0.104                      | L.  |         |                   |    | 192.168.0.113<br>online   | 8   |
| 192.168.0.104                      | L   | Port:   | 10536             |    | 192.168.0.104             |     |
| 192.168.0.103                      | нем | User:   | admin             |    | online                    |     |
| 192.168.0.115                      | H&M | Pwd:    |                   |    |                           |     |
|                                    |     | Alias:  | 192.168.0.115     | ш  |                           |     |
|                                    |     |         | Advanced settings | 11 |                           |     |
|                                    |     |         | setting           | Ш  |                           |     |
| <del>~</del>                       |     |         |                   | 1  | 8 <b>&gt;</b> 1           | ? 0 |
| 0                                  |     |         | 0                 |    | 0                         |     |
| Figure 5                           |     |         | Figure 6          |    | Figure 7                  |     |

3. Manage the device

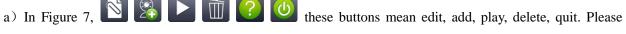

ticked a device at device list at first when operating edit, play and delete.

b) Add a function for detecting network automatically in device list, it can detect if the device is online and mobile phone is connected to network. etc.

#### 4. Play control

a) Ticked the camera you want to play, click **b** button to enter play interface as figure 8. You can ticked max 4 cameras at same time, but H.264 product only can ticked a camera.

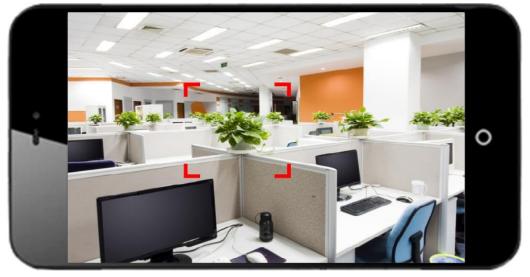

Figure 8

b) Click the picture, it will display these buttons as below, you can perform the function for PTZ control, snapshot, monitor, talk.

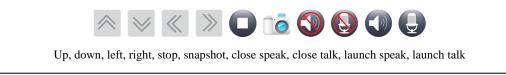

#### 5. Advance setting

5.1 Video settings

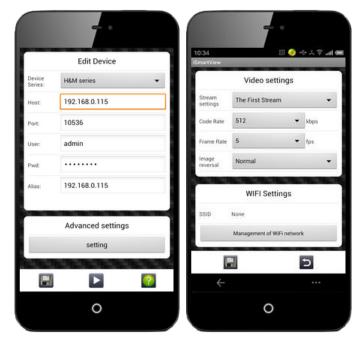

a) Stream setting (H&M series)

Support first stream, the second stream and the third stream video decoding now; Due to resolution of H series and M series are different at different streams, so not to describe the resolution at streams now.

Tips:

You need to wait for 5 seconds to obtain stream information for the device when setting streams for the H/M series, it obtains the third stream video automatically by default.

b) Video flip

Support flip vertically, flip horizontally and flip vertically & horizontally.

### 5.2 Wi-Fi setting

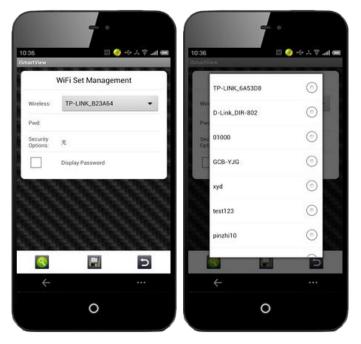

Tips: Only B series and L series don't support WEP encryption.